### 2012.5.2

# 貢献度実績・自己評価表作成支援サマリー出力方法

1.「ARIS-Gifu 登録ページ」を表示し、ログインします。(ログイン方法が不明な場合は、「ARIS のログイン 方法」をご覧下さい。)

2.ログインすると、Excel のダウンロード画面が表示されます ので、「貢献度実績・自己評価表作成支援サマリー出力」をクリ ックします。

3.貢献度実績・自己評価表作成支援サマリーダウンロード画面 が表示されます。ダウンロードボタンをクリックします。現在は 2011 年の実績のサマリーが出力されます。

> ダウンロードするファイルの確認画面です。 職員番号 OO1.xlsというファイル名で保存されます。

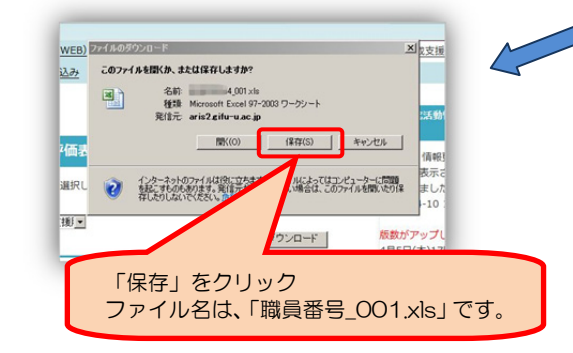

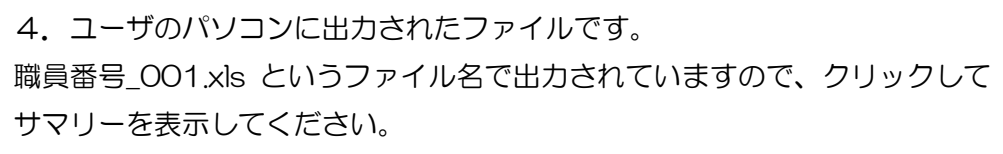

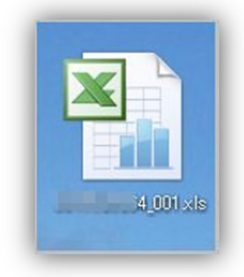

サマリー画面では、該当する実績を 計数して表示します。 また、下図のようにサマリーの次の シートには、その根拠となる実績の 一覧が出力されています。

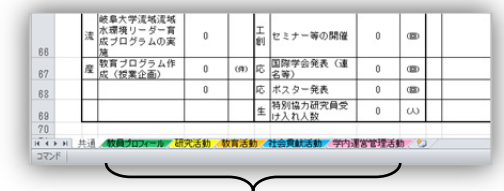

根拠となる実績のシート

## 貢献度実績・自己評価表作成支援サマリー画面

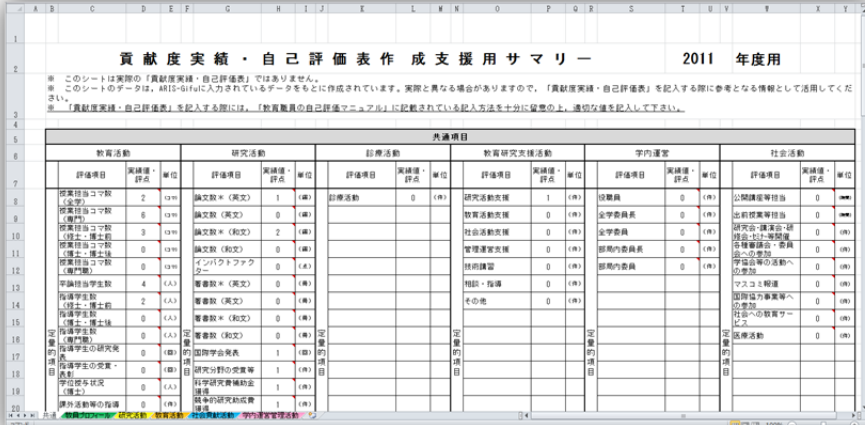

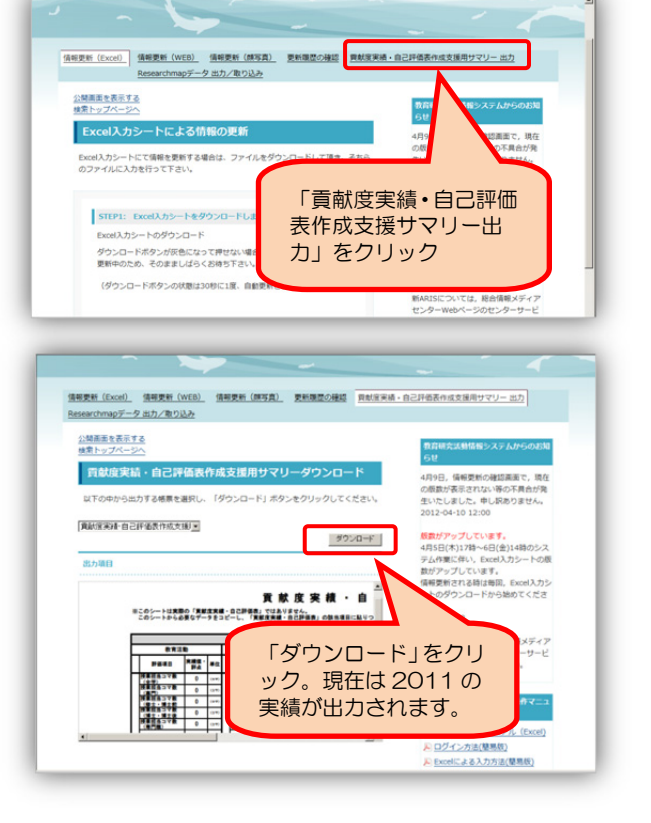

# サマリーの集計対象となる業績・実績の指定方法

貢献度実績・自己評価表作成用サマリーに反映させるために、2012 年度の業績は,「集計年度」に,2012 と入 れて下さい。

「集計年度」の設定

※Excel 入力シートの各実績の行に、集計年度という項目があります。ここに設定された年度(西暦)で、貢 献度実績・自己評価表の各項目に対応する情報を,ARIS-Gifu に入力された情報から検索・集計して出力しま す。(Web による情報更新画面でも、集計年度の項目があります。)

※本年度は、2012 と入力してください。

※該当する実績は,ARIS で非公開であっても検索・集計されます。

貢献度実績・自己評価表の各項目に対応する情報

※ARIS に入力する実績で、サマリーに検索·集計される実績は、その実績に関する項目の項目名や、項目で の選択肢に,「\*」がついています。サマリーに検索・集計させる場合は,それらの項目や選択肢を入力・設定 してください。

※貢献度実績・自己評価表の各項目に対して、ARIS に入力された実績がどのように対応するか(どの項目が どんな条件で検索・集計されるか)は、総合情報メディアセンターの ARIS 貢献度実績・自己評価表作成用サマ リーについてのページにある「貢献度実績・自己評価表用サマリー(検索集計条件一覧).pdf」をご覧ください。 総合情報メディアセンター:

http://www.gifu-u.ac.jp/imc/view.rbz?nd=62&of=1&ik=1&pnp=26&pnp=62&cd=197

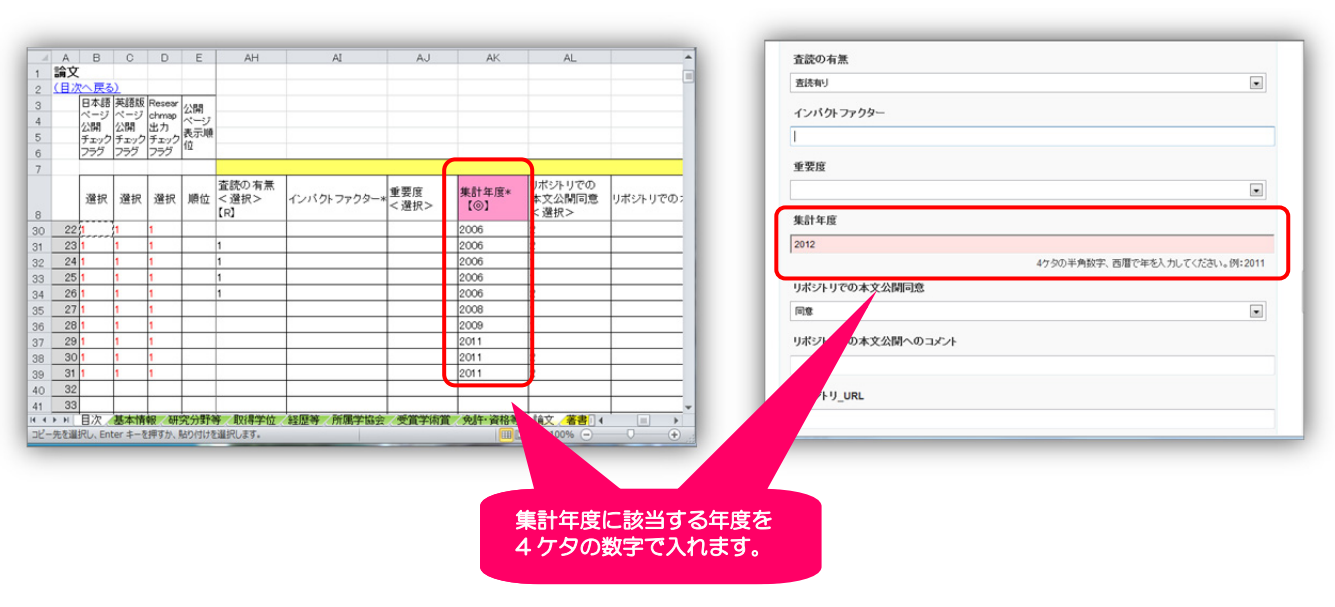

#### Excel 入力画面 Web 入力画面